### **"Group List"**

**"Effective July 1, 2019, the service code for groups have been replaced by two new service codes: ODS Clinical Group & ODS Patient Education."**

**The Group Module is being required specifically for DMC ODS to ensure that Group Counseling encounter notes are created and billed appropriately. Group Counseling Encounters (H0005) for Outpatient Providers should only be created using the SanWITS Group List.**

1. Go to **Group List** from the Navigation Pane.

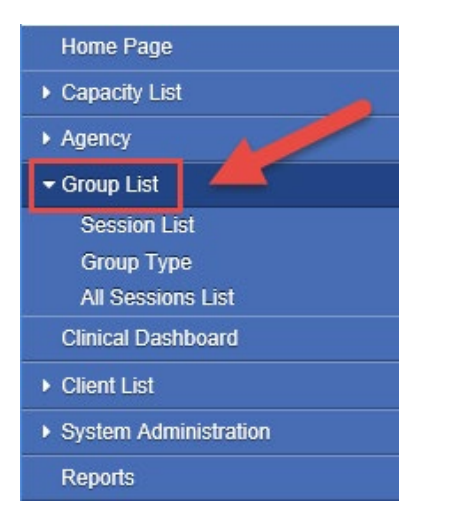

2. To create a new Group Profile, click on **"Add"** hyperlink.

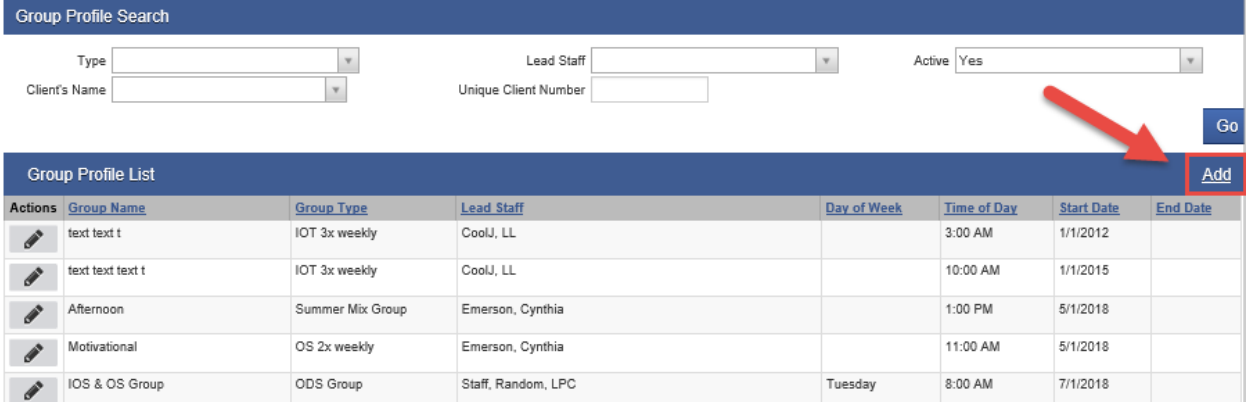

### **"Group List"**

3. **A Group Profile should be created as needed for different types of groups.** In the Group Profile screen, please complete all the required fields for the group profile. **Note**: The "Lead Staff" and "Time of Day" fields are required for the profile; however, these fields should be edited to the appropriate lead staff and start time on each group session as needed. After completing this information please click "Save".

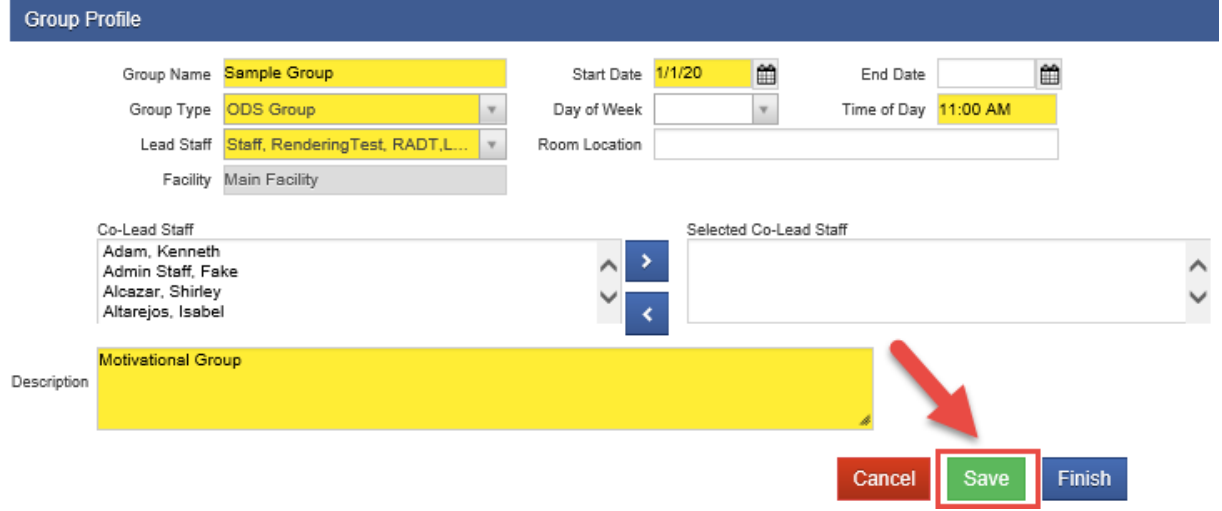

4. After saving the Group Profile, click on the hyperlink **"Edit Roster."**

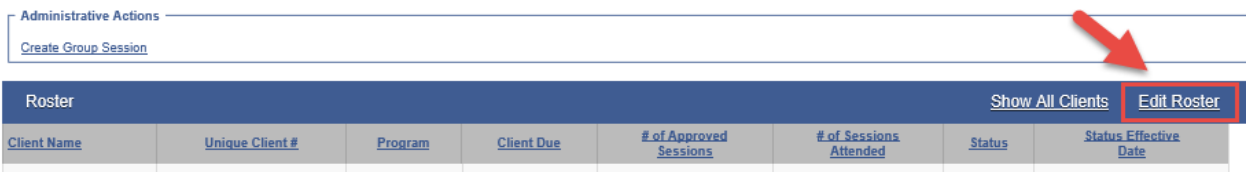

5. From the Roster screen, click on "Add Member" hyperlink. **All DMC Billable Groups should have a minimum of 2 active members and a maximum of 12 active members.** 

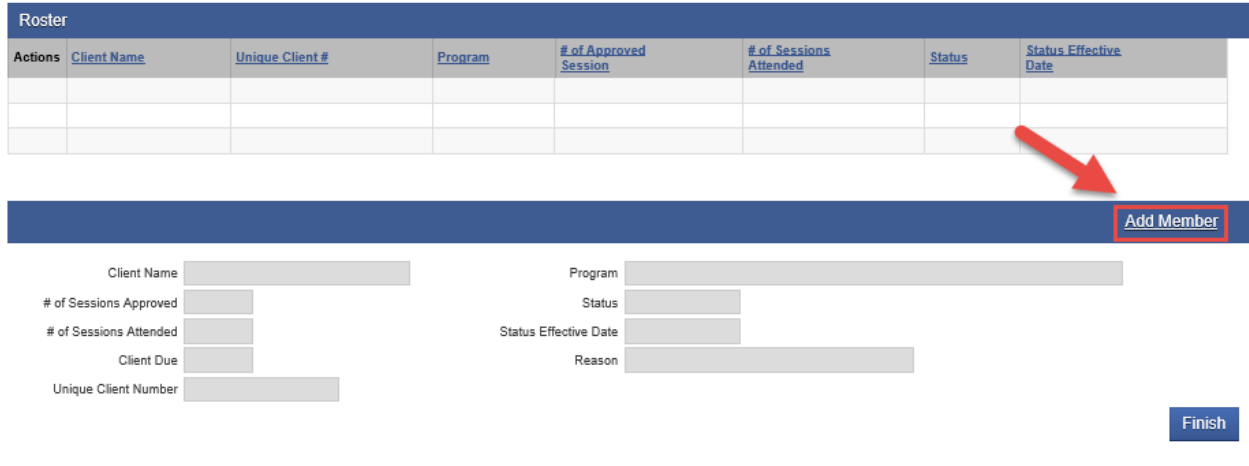

**"Group List"**

6. From the roster screen, type in the name of the client on the "Client Name" field.

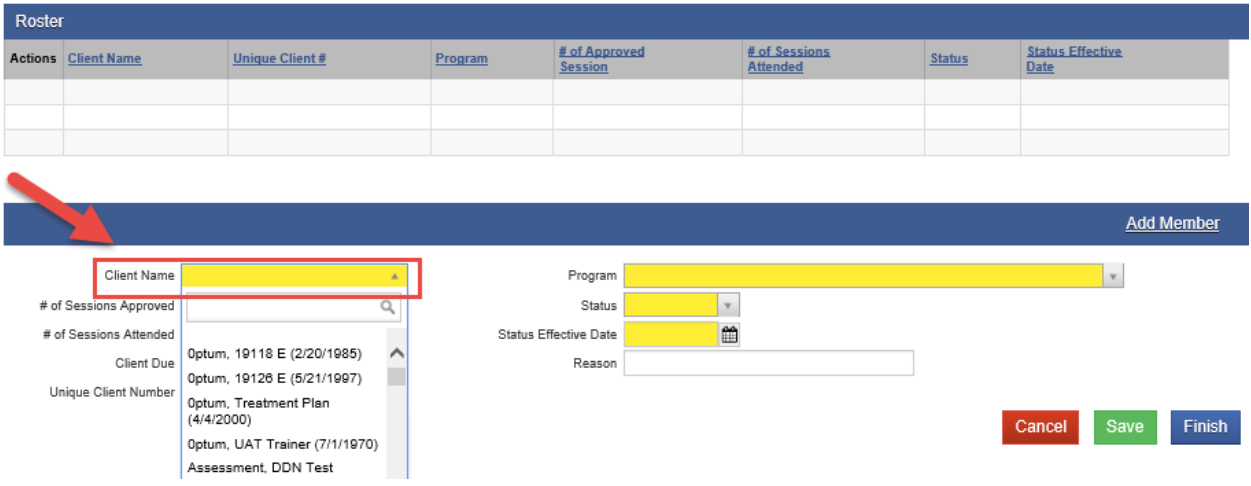

- 7. After selecting your client's name, please select the correct Program Enrollment for your client.
	- Client must have an active program enrollment. Please select "Active" for the Status field, then enter the Status Effective Date (the date the client joined the group.
	- Status Date cannot be prior to Program Enrollment Date. After completing all the required fields, click Save.
	- **You'll need to repeat this step for each of the clients you need to add to the roster.**

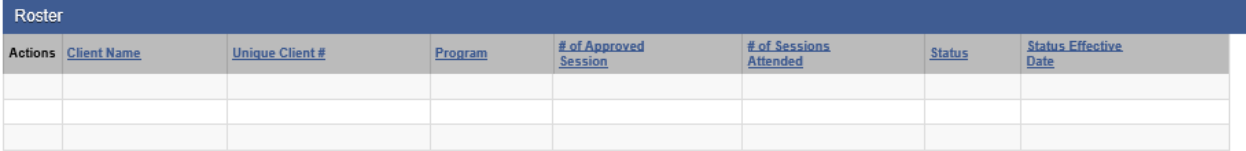

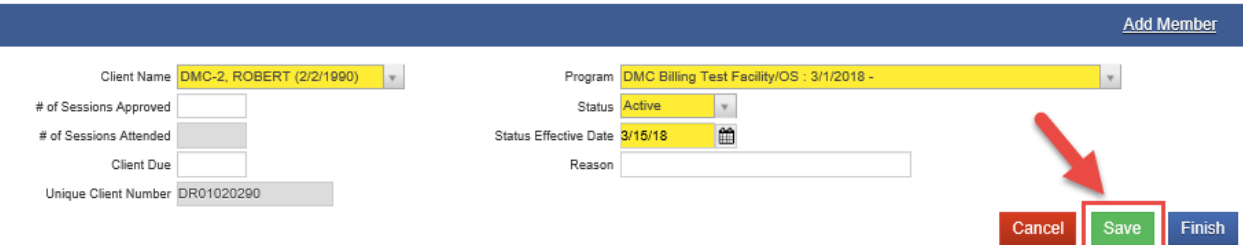

# **"Group List"**

8. After adding all your clients to the Roster, click Finish.

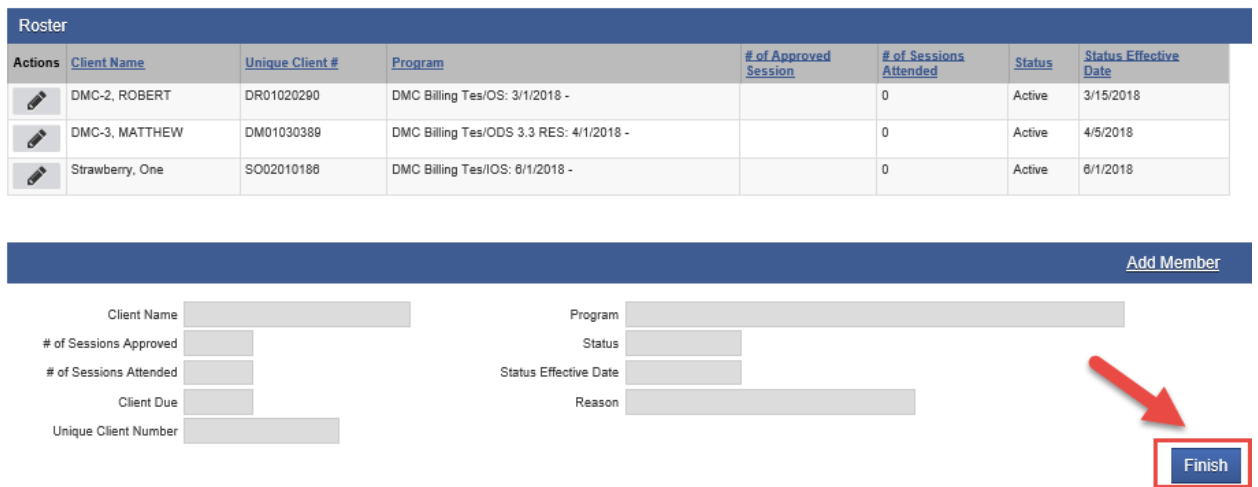

9. Each time this Group meets, from the Group Profile screen, click on **"Create Group Session"** hyperlink.

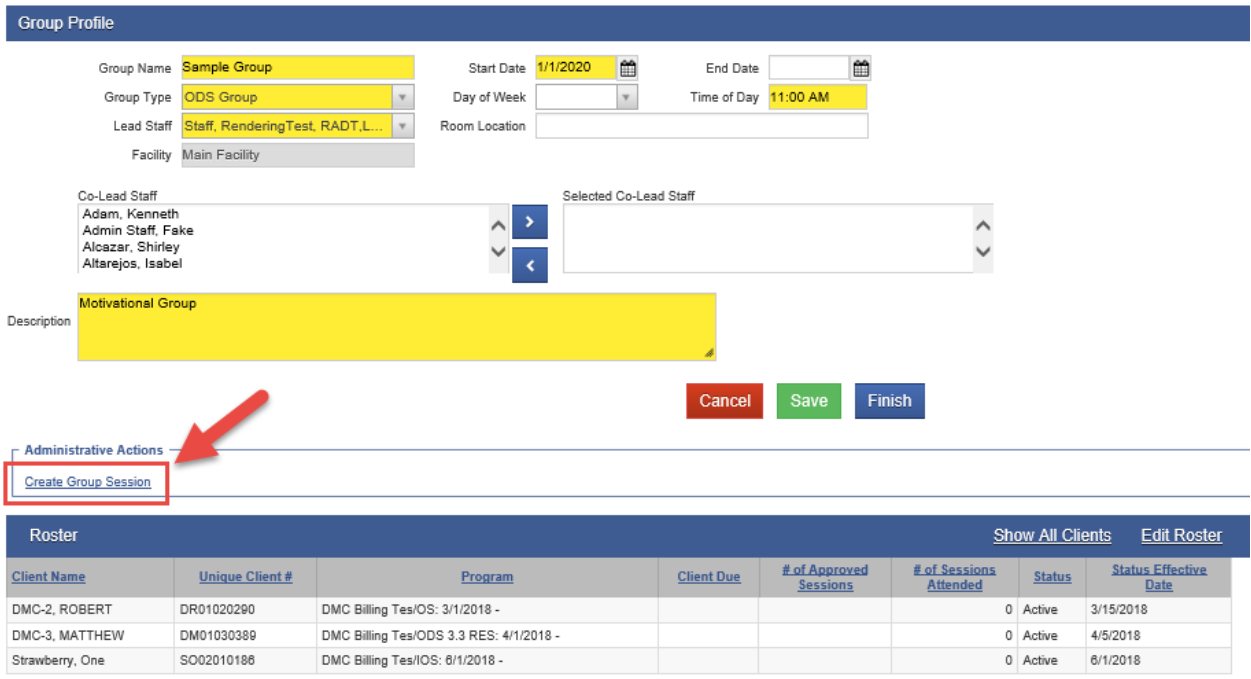

#### **"Group List"**

#### **"Effective July 1, 2019, the Service name on the Group Session Notes have changed"**

- 10. In the **Group Session Notes** screen, please complete all the required fields.
	- If you have at least one DMC client, Note Type should be "DMC Billable." If you selected DMC Billable for Note type, please enter *YES* in the Billable field.
	- *If the entire Group is County Billable, Note Type should be "*County Billable*." If you selected County Billable for the Note Type, please enter YES for the Billable field.*
	- Effective July 1, 2019 the Start Time and End Time are required.
	- **Calculate ODS should always be YES.**
	- If there was Travel Time, please add it to the Group Session Notes screen.
	- The "Lead Staff" should be the person who provided the group session.
	- For services provided prior to July 1, 2019 please select **\*\*ODS Group-valid through 6/30/19 DO NOT USE AFTER JUNE 30 2019** for the Service field for Outpatient Services (OS) clients and Intensive Outpatient Services (IOS) clients. Please see example **A**.
	- For clinical group services provided after June 30, 2019, please select **\*ODS Clinical Group-valid beginning 7/1/19** for the Service field for **Outpatient Services (OS)** clients and/or **Intensive Outpatient Services (IOS)** clients. *Clinical Groups can be mixed OS and IOS clients.* Please see example **B**.
	- For patient education group services provided after June 30, 2019, please select **\*ODS Patient Education Group-valid beginning 7/1/19.** *Patient Education Groups can be mixed OS and IOS clients.* Please see example **C**. As a reminder Patient Education is defined as *"providing research-based education on addiction, treatment, recovery and associated health risks".*
		- *Patient Education groups cannot be mixed with Clinical Groups as they are not the same service*
	- For Recovery Services group services please select **\*Recovery Service Group** for the Service field. **NOTE: Recovery Services clients should have their own group.** Recovery Services clients cannot be mixed with Outpatient Services (OS) clients or Intensive Outpatient Services (IOS) clients. Please see example **D.**
	- # of Service Units/Session field will be pre-populated once you select the Service. You need to enter the total Session Duration time in minutes once you select the Service.
	- Enter the GROUP TYPE in the "Note" Box as this is a required field needed to create Encounters.

**"Group List"**

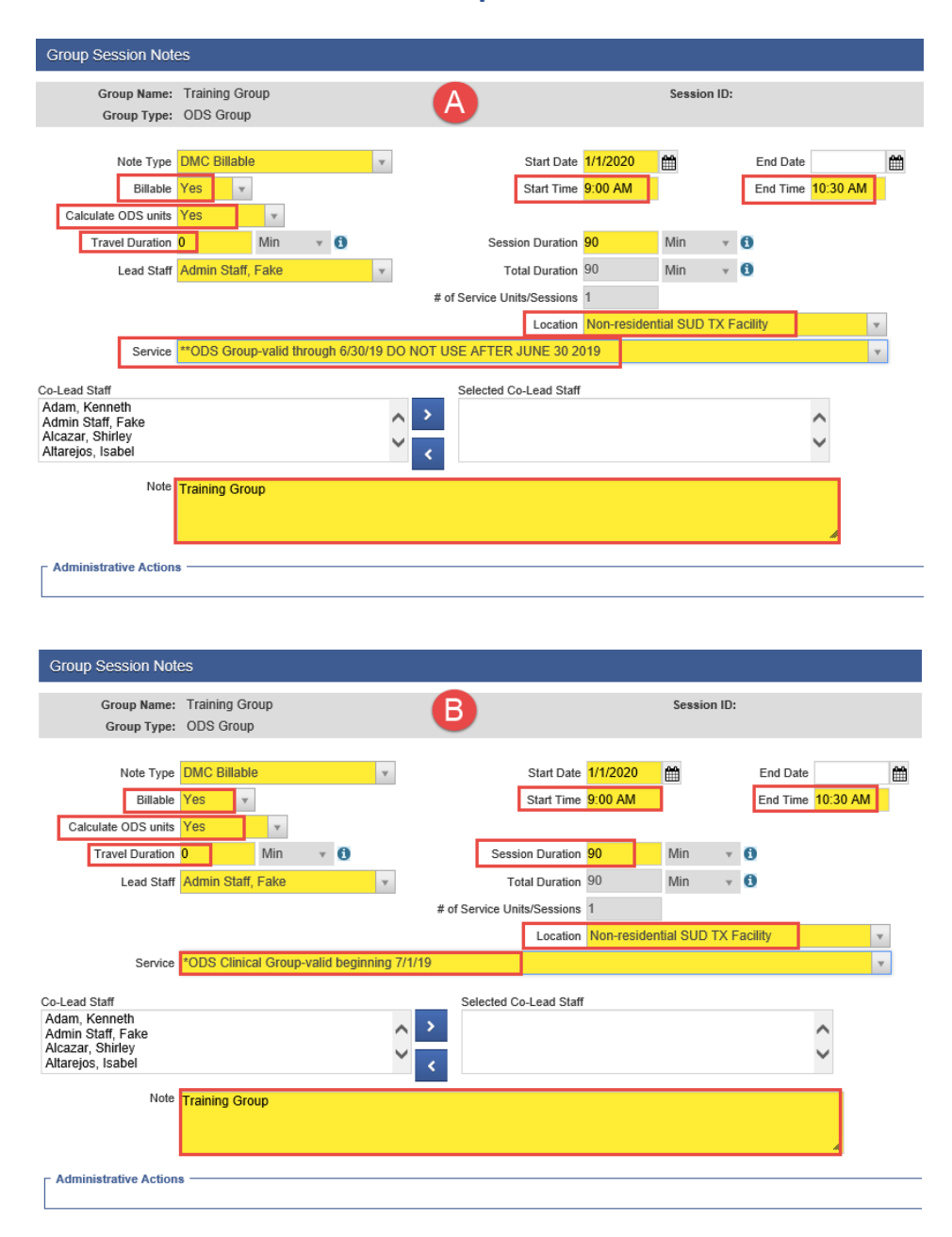

**"Group List"**

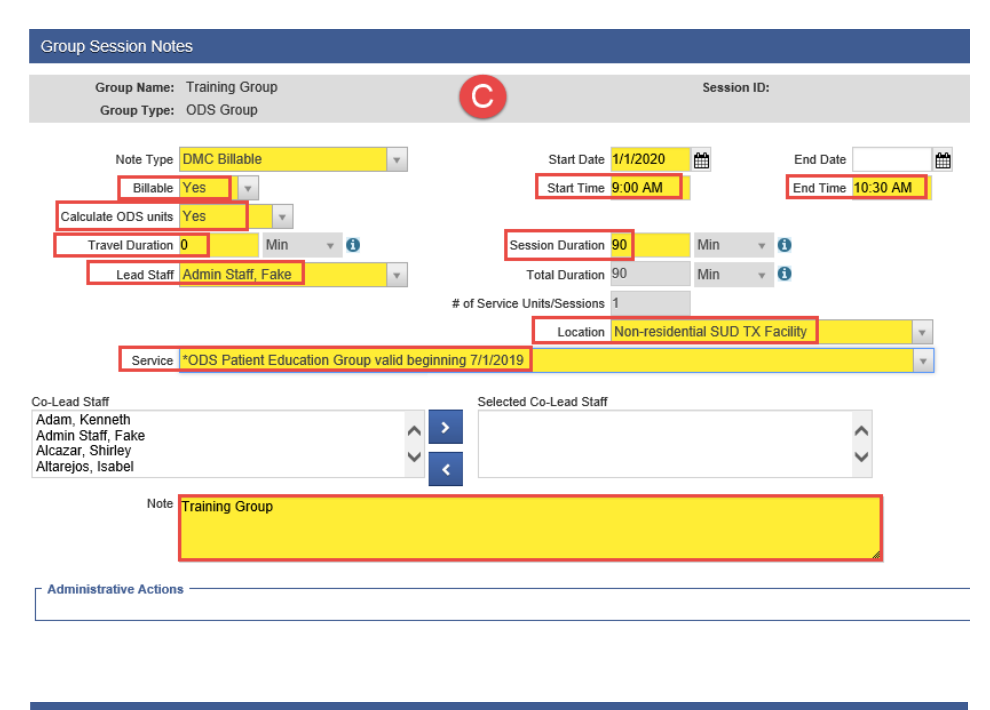

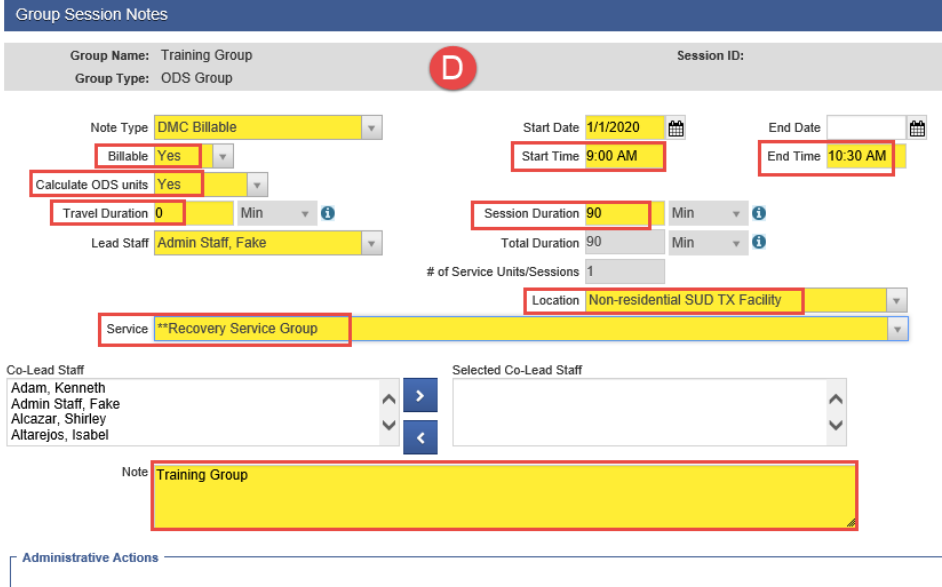

### **"Group List"**

11. After completing all the required fields in the Group Session Notes screen, click "Save."

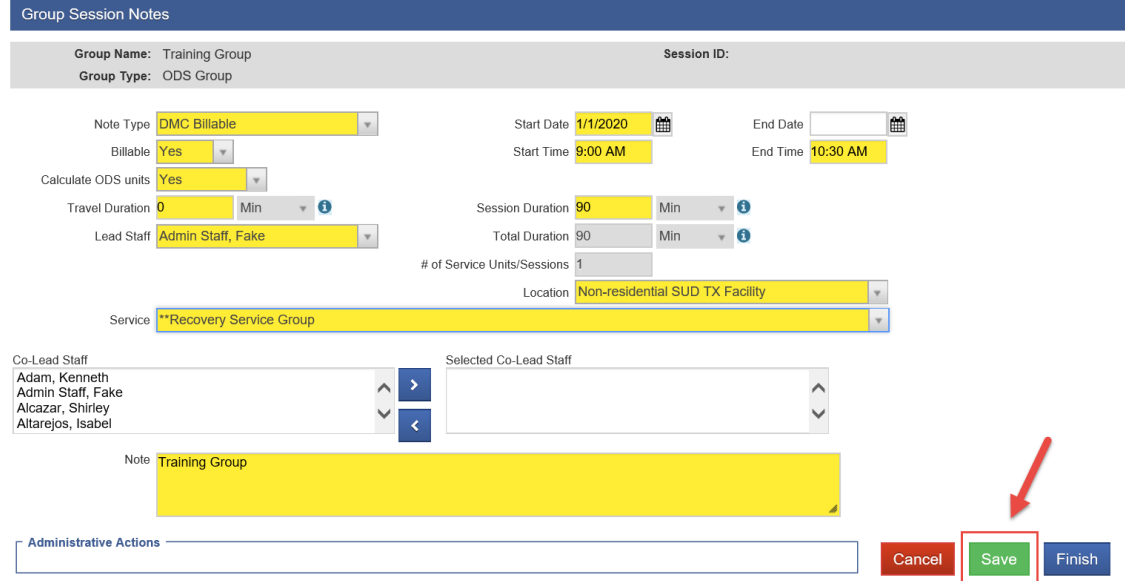

- 12. After creating the Group Session, you will need to mark your group members as Present, No Show or Excused. **It is required to update the Status for ALL Group Members from the Roster including the members who were No Show or Excused.**
- 13. Select the names of the members first, then select the appropriate action.
- 14. For the group members that were **Present** in the Group Session, select the names of the attendees that were present then under the Action drop down menu select "Mark as Present" then click on "Perform Action" hyperlink.

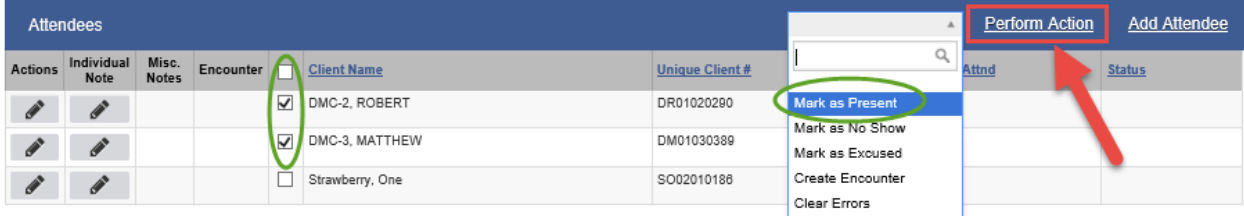

15. Select the names of the Group Members who were **Present**, under the Action drop menu, select **"Create Encounter",** then click on "Perform Action" hyperlink. After doing this, the system will create Bulk Encounters for the selected clients.

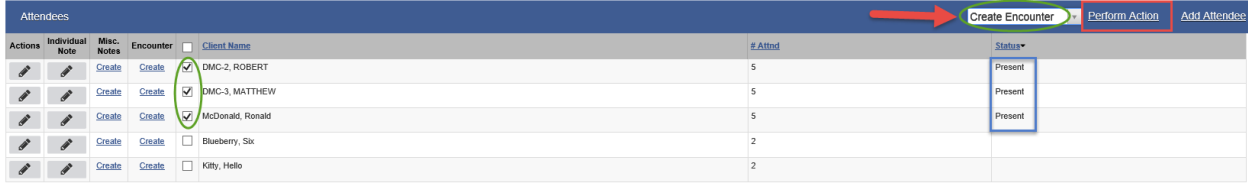

### **"Group List"**

- 16. After performing the action "Create Encounter" for the Group members who were marked as **Present**, you'll receive this message: "The Encounter notes are currently being created for the selected attendees. Please use the Refresh link to see the update."
- 17. Click on "Refresh" hyperlink from the Administrative Action box. **Note**: You may need to click "Refresh" several times.

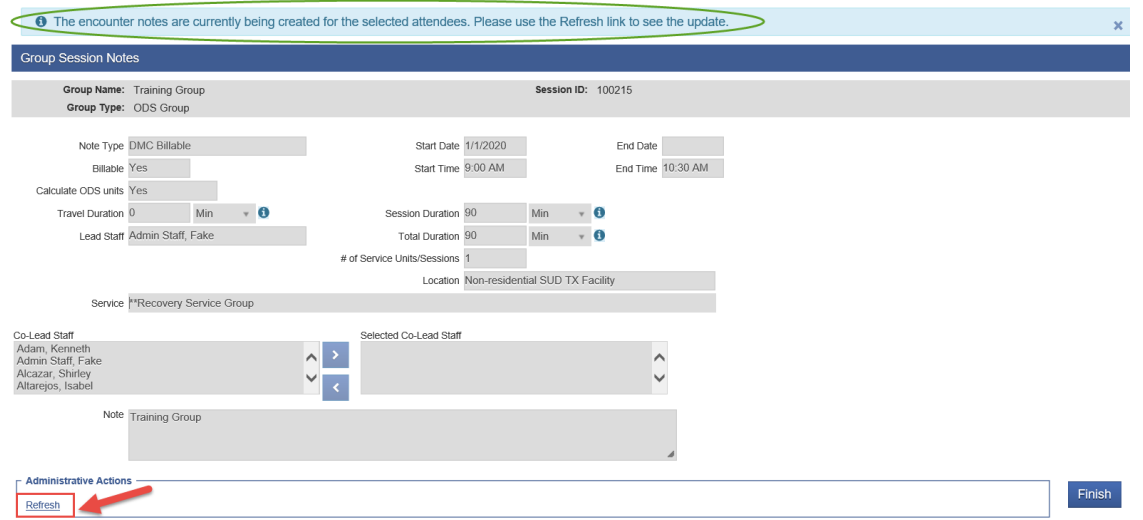

18. Once the Encounters are created, the "View" hyperlink will become available under the Encounter column.

![](_page_8_Picture_129.jpeg)

- 19. For the Group Members who were "Present", from which Bulk Encounters were created, all the information in the Encounter screen will be pre-populated **except** for the Pregnant/Postpartum question for female clients only.
	- Group Counseling Encounters will have a Group Session ID.
	- Service field will pre-populate. Please do **not** change the Service name.
	- **Documentation Duration needs to be added to the individual's Encounter.**
	- The Start Time, End Time and Session Duration need to be adjusted if client arrives late to the session or leaves early.
	- The "Used Evidence-Based Practices" will auto-populate to None. Please change to the Evidence-Based Practice that was used for the Group: Motivational Interviewing, Relapse Prevention, or both.

**"Group List"**

Below you'll find examples for IOS/OS Clinical Group Counseling and IOS/OS Patient Education Encounters.

Clinical Group Counseling IOS encounter example:

![](_page_9_Picture_37.jpeg)

**"Group List"**

### Patient Education IOS encounter example:

![](_page_10_Picture_73.jpeg)

**"Group List"**

#### Group Counseling OS encounter example:

![](_page_11_Picture_34.jpeg)

**"Group List"**

#### Patient Education OS encounter example:

![](_page_12_Picture_27.jpeg)

### **"Group List"**

20. For the group members that were scheduled to the Group Session and were **No Show** or **Excused**, select the names of the attendees, then under the Action drop menu select **"Mark as No Show"** or **"Mark as Excused"**, then click on Perform Action.

![](_page_13_Picture_106.jpeg)

21. It is required to create an Encounter for the Group members who were **No Show** to the Group Session. Click "Create" under the Encounter column for the clients that were No Show. You need to do this individually for each client that was a No Show.

![](_page_13_Picture_107.jpeg)

- 22. After selecting "Create" encounter for each of the Group members that were No Show, the Encounter screen will open.
	- Note Type should be "Non-Billable".
	- Contact Type should be "No Show".
	- Billable will pre-populate to "No" and will be grayed out.
	- Visit Type should be "GP-Group".
	- Please Finalize the Encounter.

**"Group List"**

#### No Show encounter example:

![](_page_14_Picture_29.jpeg)